## **Importing of Student, Teacher and Class information into Renaissance Place**

This guide will show you how to import a list of students, teachers and classes using Microsoft Excel. This is the most commonly used import method but other formats are also supported such as .txt or .xml. Additional support for these import methods can be given by calling Customer Services on 02 4225 9698 or using the online CHAT feature built within your Renaissance Place™.

It is compulsory that you import your Student data before your second remote training session and it is recommended to prepare your data on an excel file. Importing the data courses, classes and teachers will save you the job of setting up each class manually.

#### Importing Students

To import a list of students you will need to have the following columns (Headers) in your Excel file:

Student First Name (required) Student Last Name (required) School Year - Year number only i.e. "7" (required) Student I.D. Number (required – UPNs are recommended however IDs will auto-generate if not entered) Gender - M or F (optional but useful for reporting) Student Username (optional - will auto generate if not entered) Student Password (optional – will auto generate if not entered)

Date of Birth – dd/mm/yyyy (required)

### Students Date of Birth

In order to avoid discrepancies when importing D.O.B., ensure you format your column of data to the following type.

©Copyright 2019 Renaissance Learning, Inc. All rights reserved. | 02 4225 9698 | www.renaissance.com.au

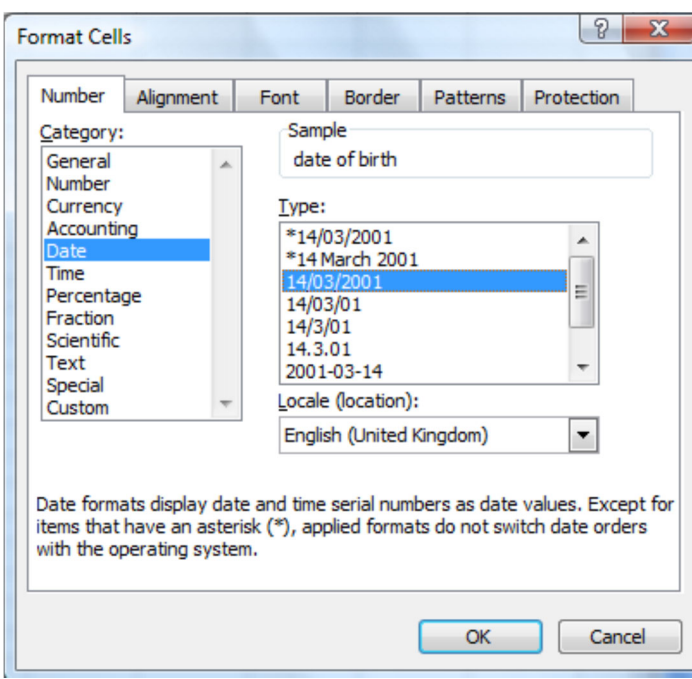

### Creating a username and password in Excel

You can create usernames and passwords for your students for which we recommend where possible the same username and password that the student already uses when they log onto their school network. If you do not import specific usernames & passwords, then a unique username & generic password will be created for each student.

#### Importing Users

Importing personnel (teachers/staff) and classes will automatically create a class, add students to the class that you specify, as well as assign the correct teacher to each class as well. You do not have to import both personnel and classes, but doing so will save you time doing this process manually. To import personnel you can enter the following information on the same spreadsheet but in extra columns to the student information.

Course Name (i.e. Accelerated Reader™ or Accelerated Maths™) Class Name (i.e. Year 2 or 7EN1) Personnel First Name Personnel Last Name Personnel Username (required - but will auto generate if not entered) Personnel Password (required - but will auto generate if not entered)

©Copyright 2019 Renaissance Learning, Inc. All rights reserved. | 02 4225 9698 | www.renaissance.com.au

When the file is complete it should look like this (remember – columns 5, 6, 7, 13 & 14 are optional):

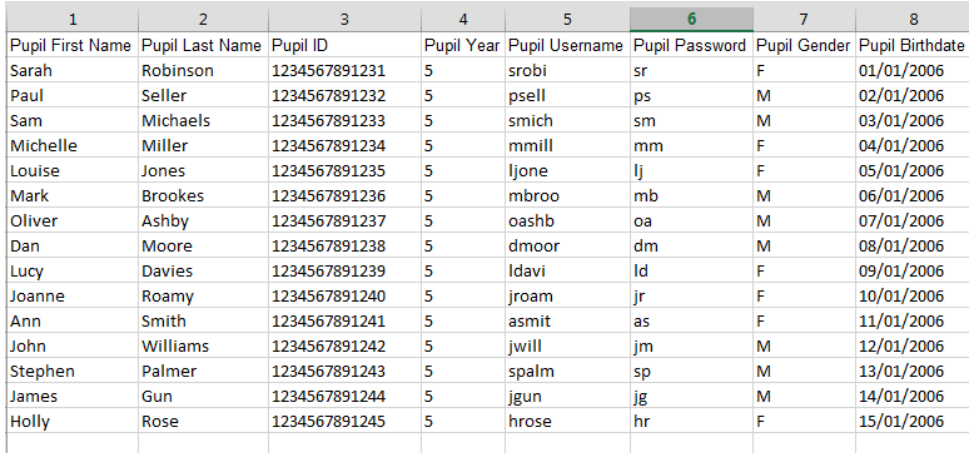

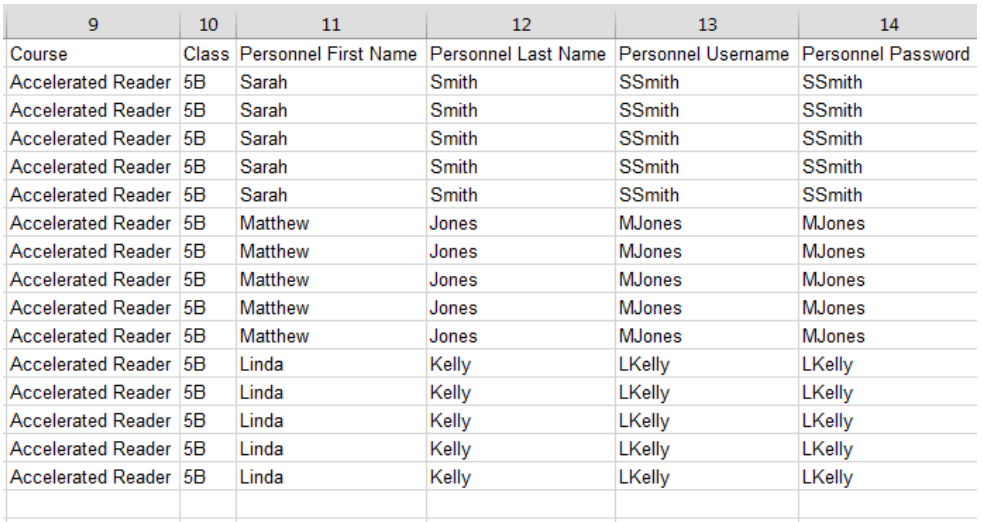

#### Importing Data into Renaissance Place

Once you are happy with the file you will need to logon to your Renaissance Place website using your Administrator Username and Password.

From the homepage select Users followed by Import Information. Click Browse to select the file you created and then click Next.

<sup>©</sup>Copyright 2019 Renaissance Learning, Inc. All rights reserved. | 02 4225 9698 | www.renaissance.com.au

#### The Import Wizard

- Page 1, you must select your **School**, and the **School Year** you wish to import your data into, from the dropdown menu near the bottom of the page. It is important to check that you are adding your data into the right School Year, and that the School Year you are adding the data to is there to select (if not, you will need to exit and add it via the School Years link on your homepage). Once you have selected click Next in the bottom, right-hand corner of the page.
- Page 2 is where you determine which parts of the file are the headers and which is student data as shown below. As you can see in the screenshot you can specify if a row should be treated as a header, as import material, or ignored. Please ensure the first (header) row is selected as Ignore. Once you are finished click Next.

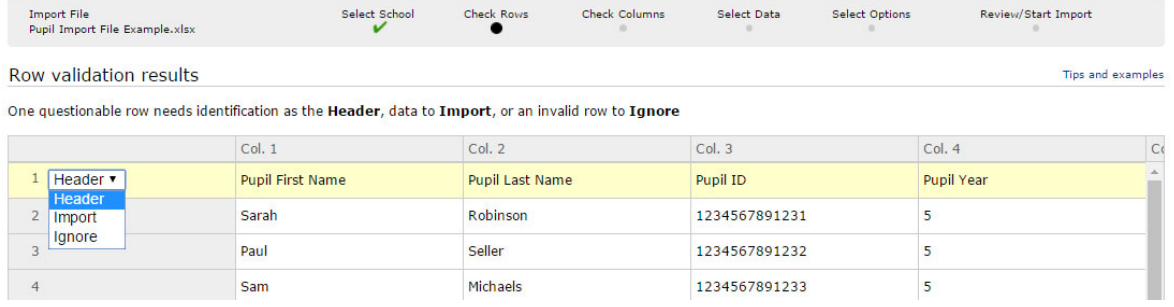

 On Page 3 you have to specify which columns represent which aspect of the student data (for example Column 1 = Student First Name etc.). This means that you do not have to enter any heading prior to import if you do not want to, although some people find it useful to ensure they have fulfilled all of the required fields. Some columns will automatically fill with an option, but double check to make sure they are correct. If a column states in the drop-down box to Identify this Column, you will have to select the correct option. Once finished click Next.

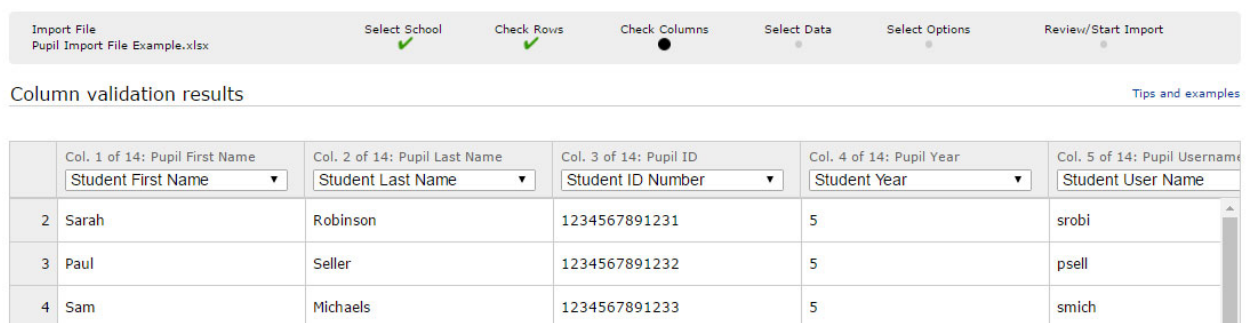

 Page 4 allows you to specify what you want imported depending on the data on your import file. You will have checked either, some or all of Students, Personnel & Classes. Any data that was not contained in the

©Copyright 2019 Renaissance Learning, Inc. All rights reserved. | 02 4225 9698 | www.renaissance.com.au

file will be greyed out and un-selectable. Click Next when you are finished.

- Page 5 will allow you to specify whether you are adding a brand new Student Profile, updating existing ones, or doing both on the same import. The import can check for matches and update an existing student, or create a new student if no match is found. The drop-down menu will allow you to specify criteria by which you can check for matching records such as I.D. Number, First Name and Last Name etc. Once you are happy click Next.
- Page 6 will only show if you are adding Personnel and will again allow you to check and update and existing teacher, or create a new profile. Again check your options and click Next.
- The final page allows you to check your import and that it matches the correct number of students, personnel and classes that were on the import file. If the numbers to be imported are correct, select Start the Import to complete the process.

Once Imported, the results of your import can be checked by going to Users (to check user profiles have been imported) and/or Courses and Classes (to check individual classes have been imported and students/personnel enrolled).

### Support contacts

If you have any questions, please contact our support team using the details below

Telephone: +61 2 4225 9698 Email: mailto:enquiries@renaissance.com Live Chat: click the Live Chat logo:

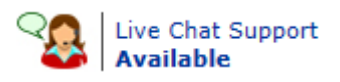

This is an instant messaging service found on your Renaissance Place site and will provide immediate responses to any queries.

©Copyright 2019 Renaissance Learning, Inc. All rights reserved. | 02 4225 9698 | www.renaissance.com.au